## Login to your IJMOT account with registered email address and password

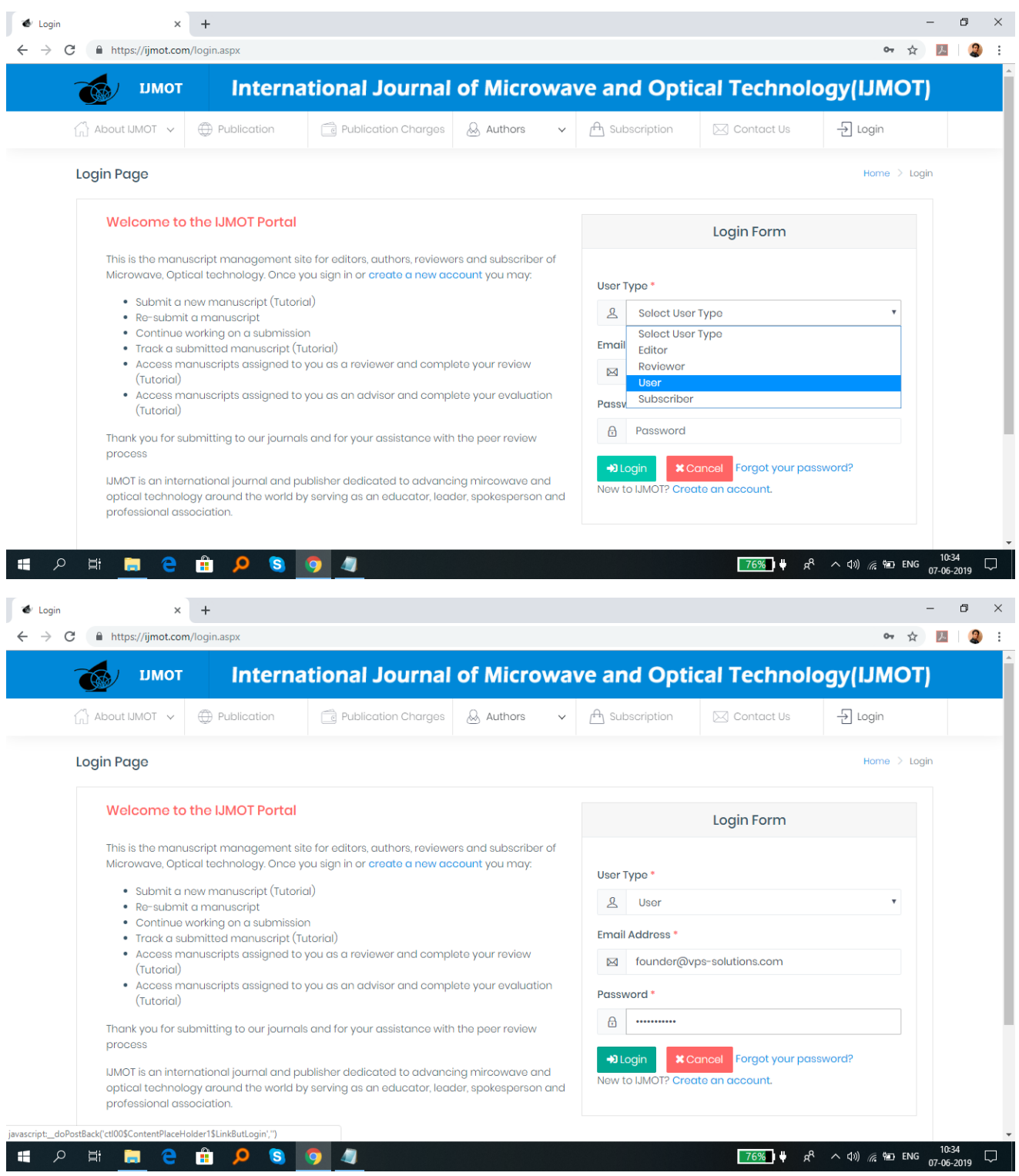

After login to your account click on Revise Paper tab in menu bar and Select your paper time from dropdownbox and choose a pdf file as shown below

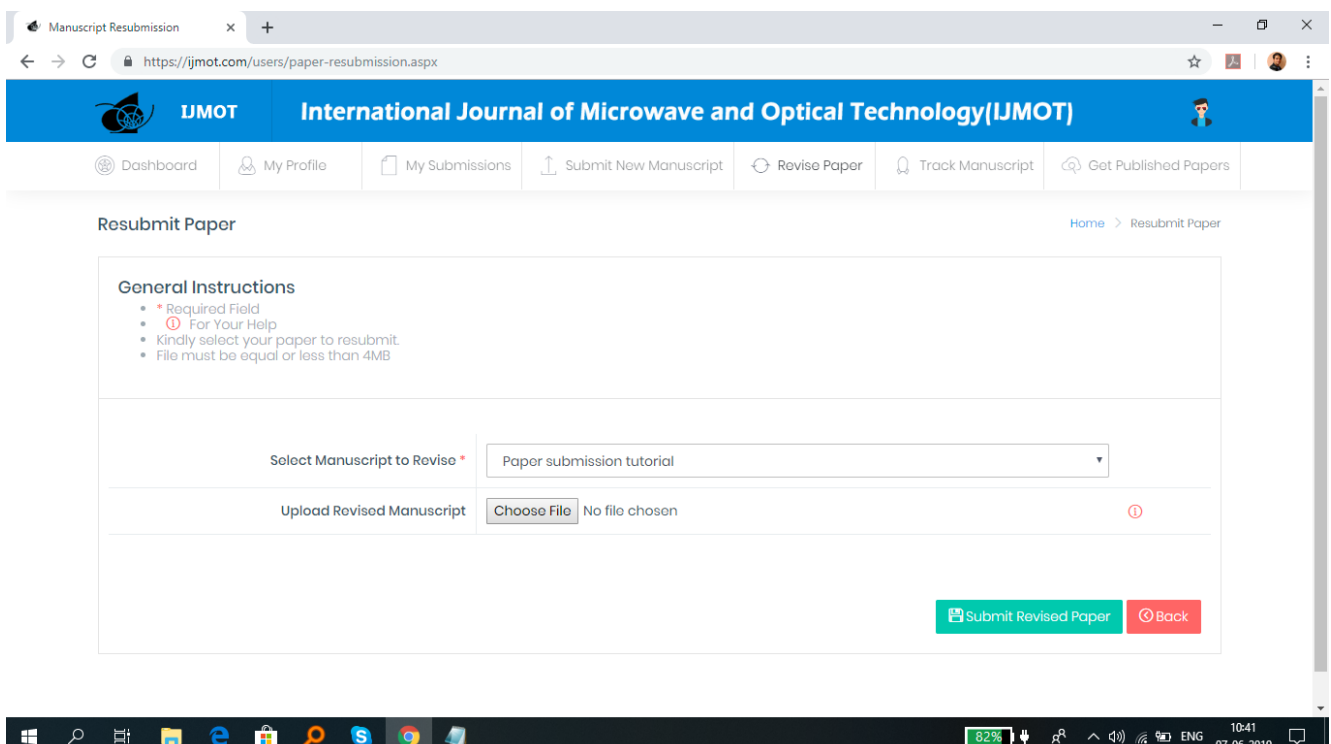

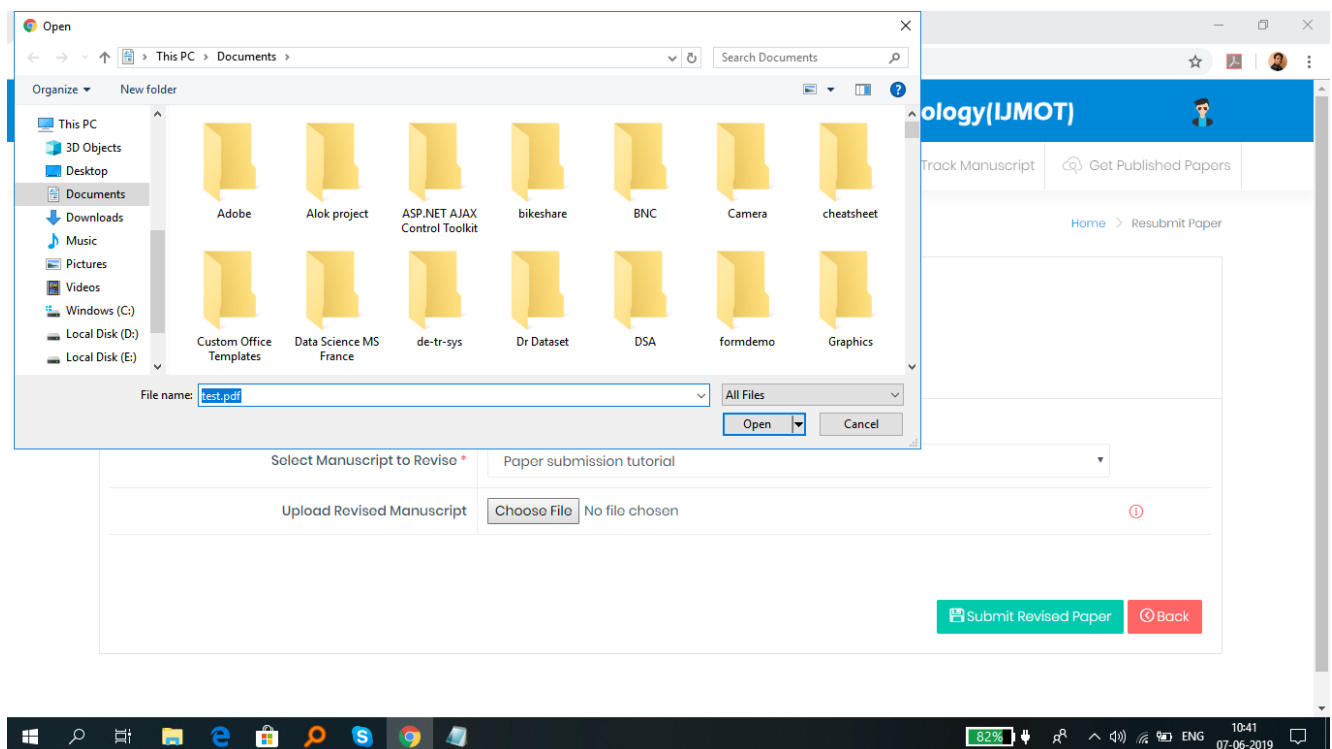

Now click on Submit Revised Paper and wait for the message.

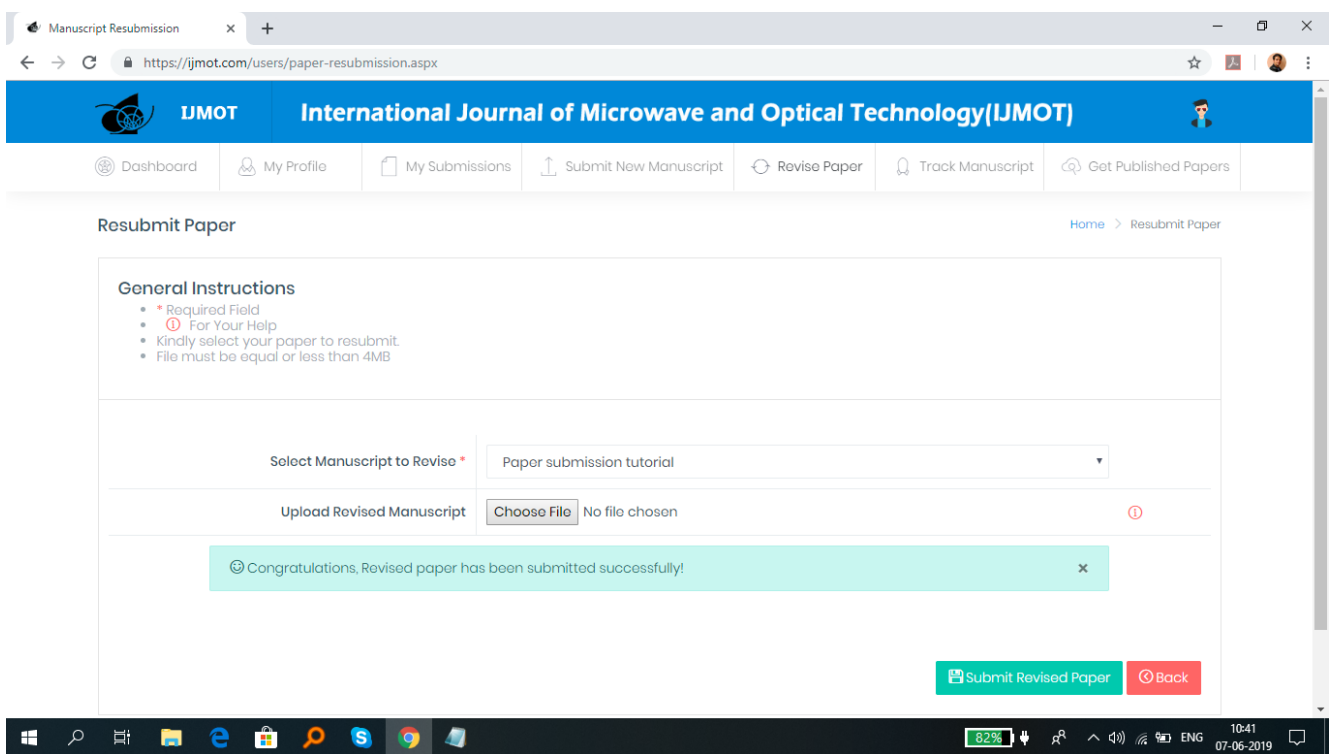

Don't refresh and click again on submit revised paper button till you don't get success message.